## Configuración impresora Canon en Windows

1. Conexión con el servidor de impresión:

Hacer click en el botón de inicio de Windows

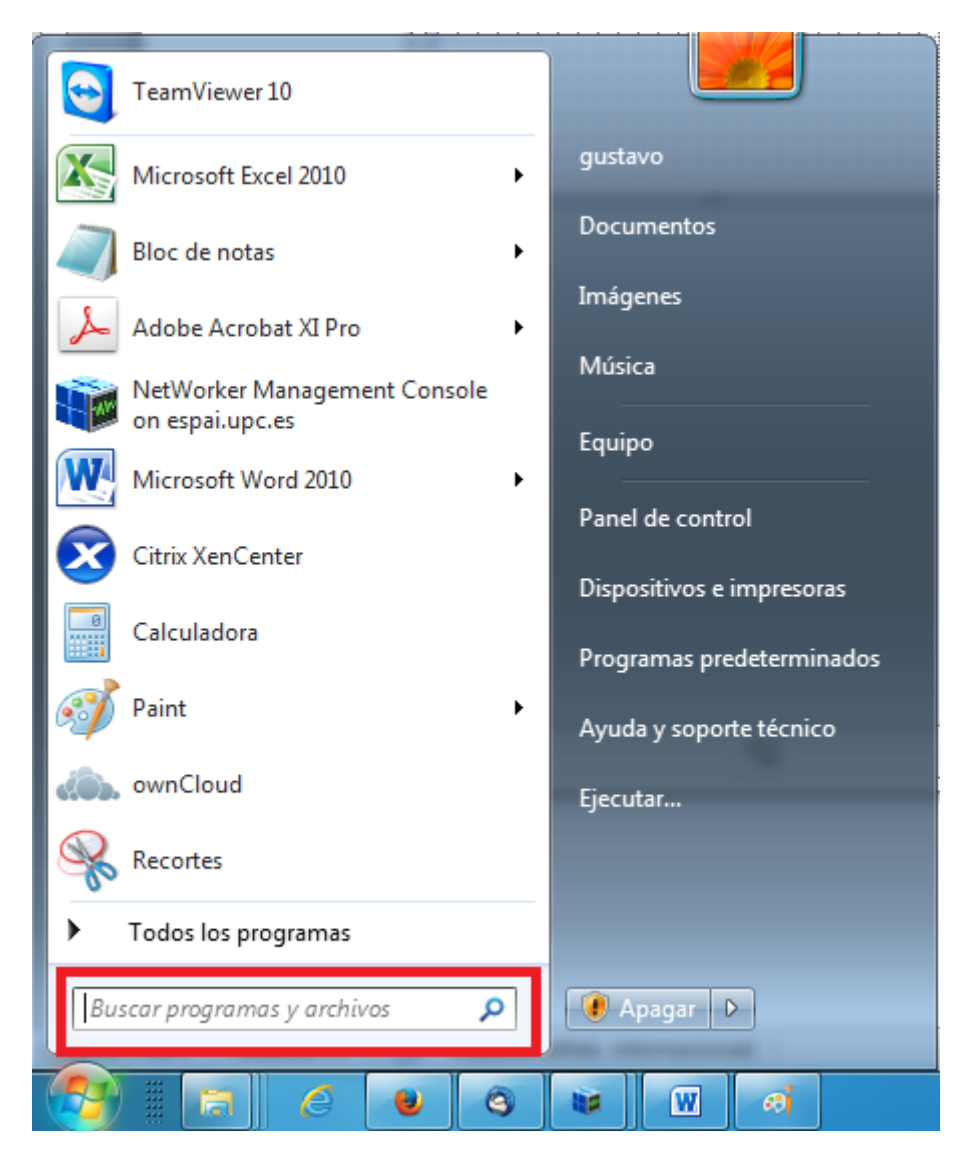

En el recuadro "Buscar programas y archivos" introducir:

[\\otis.repro-canon.upc.edu\repro-canon](file://otis.repro-canon.upc.edu/repro-canon)

Y pulsar return.

2. Introducción de las credenciales

Se abre la siguiente ventana:

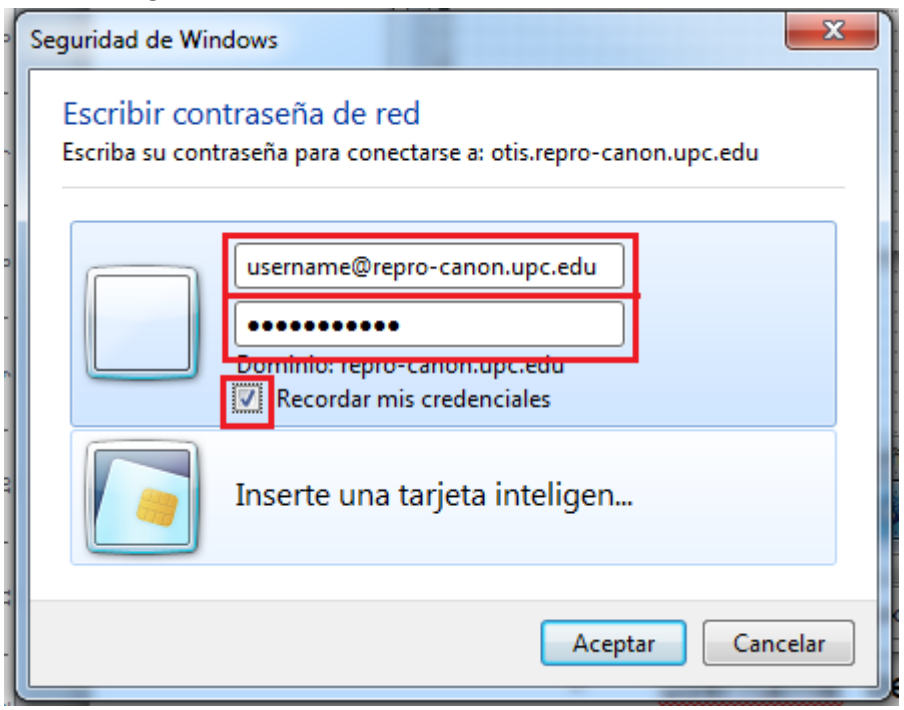

## ¡ATENCION!

- "username" debe ser sustituído por tu nombre de usuario de la intranet de la UPC.
- En el campo de contraseña introducir reprografía (es la misma contraseña para todos los usuarios de la universidad).
- No te olvides de marcar el recuadro Recordar mis credenciales.

Pulsar el botón aceptar y esperar un rato.

Durante el proceso, se instala el driver de la impresora y se muestra la cola de trabajos. Una vez finalizado, si accedes a Dispositivos e impresoras, verás la nueva impresora que, si lo deseas, podrás seleccionar como predeterminada.

Y yastá.